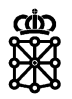

# PLENA

# Guías rápidas

**Aclaraciones**

# $\mathsf{c}\mathsf{d}\mathsf{n}$

# **Índice de contenidos**

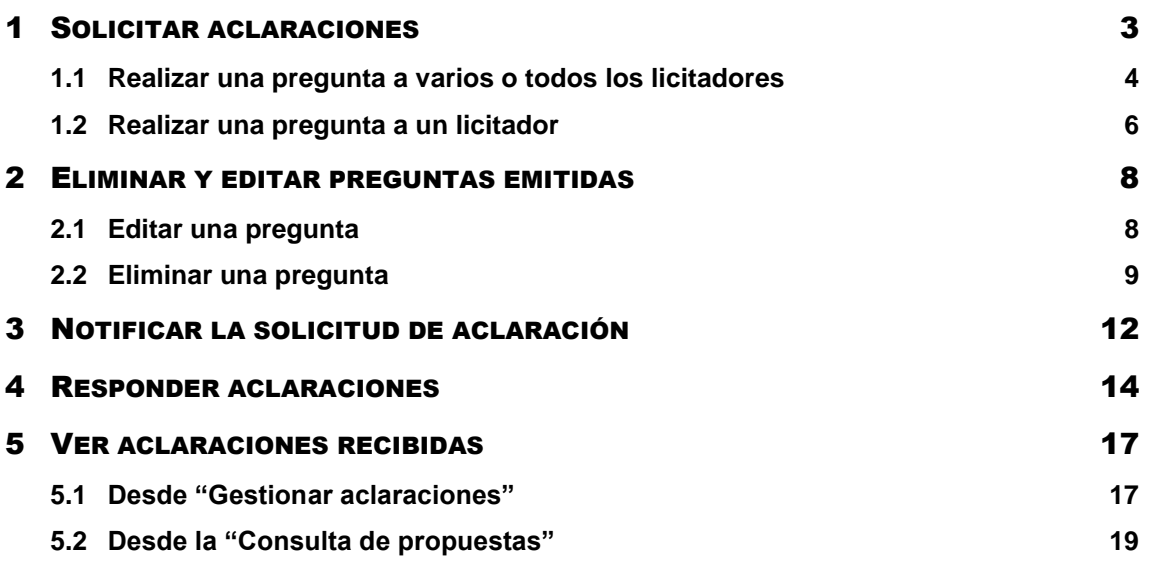

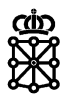

# <span id="page-2-0"></span>1 SOLICITAR ACLARACIONES

Para solicitar aclaraciones sobre una oferta a una empresa licitadora acudiremos al expediente desde la tarea "Aperturas y evaluación", o bien haciendo doble click sobre el expediente en cuestión, o bien seleccionando el expediente y pulsando sobre "Consultar":

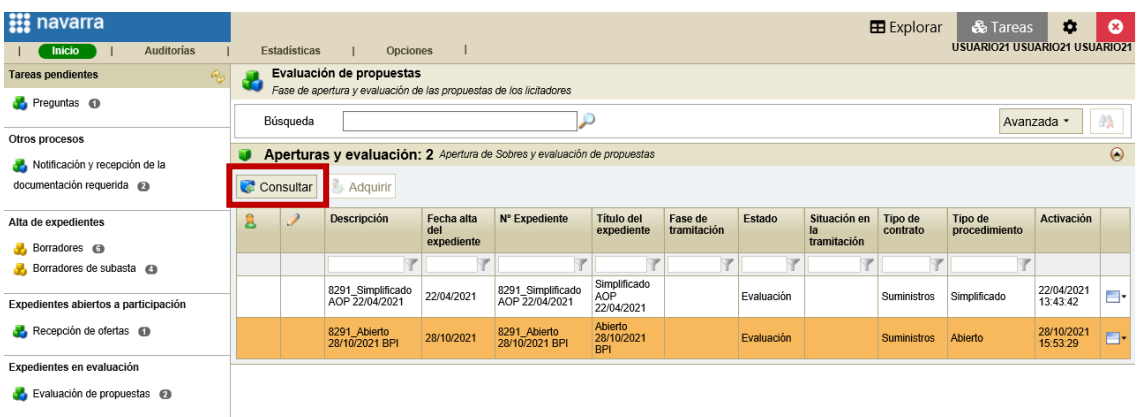

En la pestaña "Licitación", sección "Mesas" seleccionaremos la mesa correspondiente al sobre en cuestión y pulsaremos sobre "Celebrar":

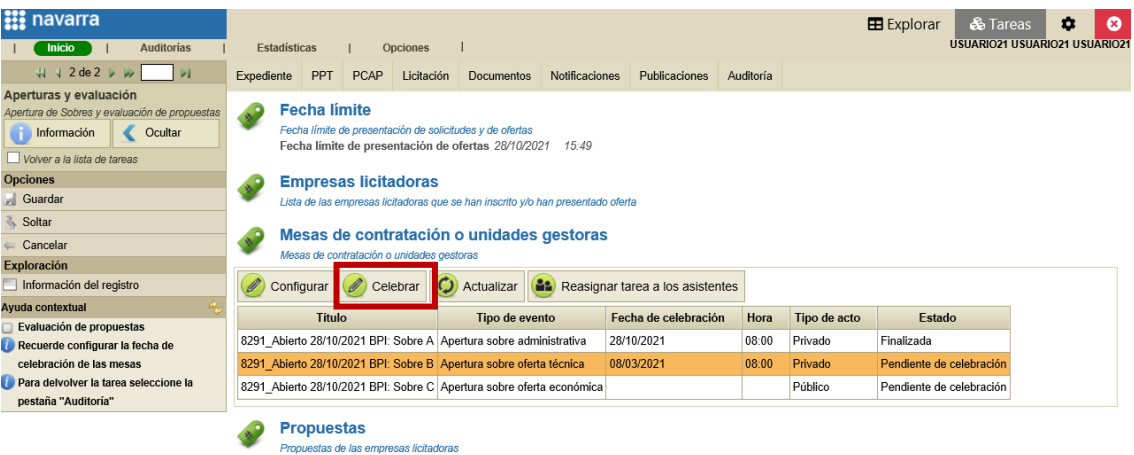

Se abrirá una nueva pantalla. En la pestaña "Evaluación de propuestas", sección "Gestión" pulsaremos sobre "Gestionar aclaraciones":

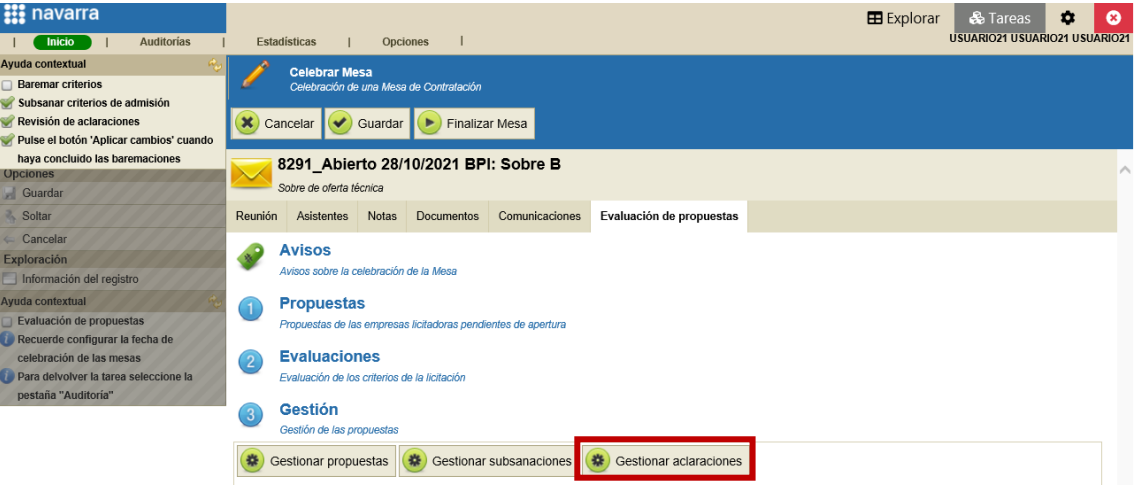

Departamento de Universidad, Innovación y Transformación Digital

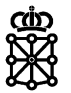

Se abrirá una nueva pantalla. En esta nueva pantalla podremos realizar preguntas a los licitadores. Podemos realizar una misma pregunta a varios o todos los licitadores, o una pregunta a un licitador concreto.

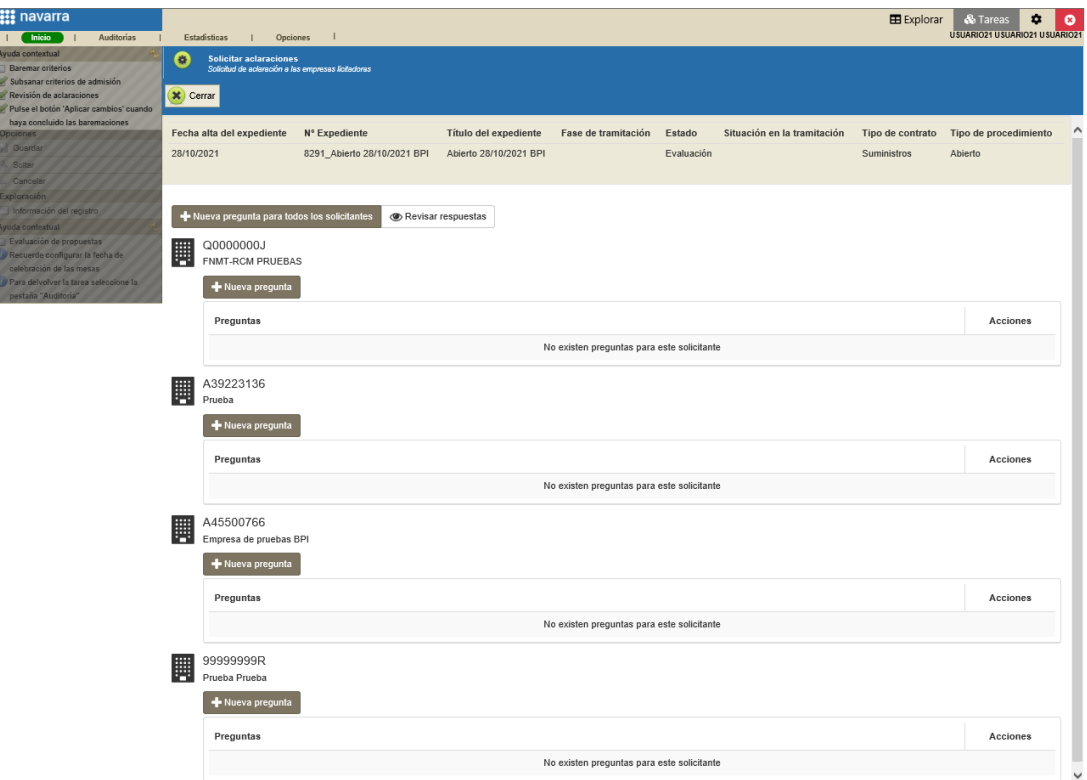

#### <span id="page-3-0"></span>**1.1 Realizar una pregunta a varios o todos los licitadores**

Para realizar una pregunta a varios o todos los licitadores pulsaremos sobre "Nueva pregunta para todos los solicitantes":

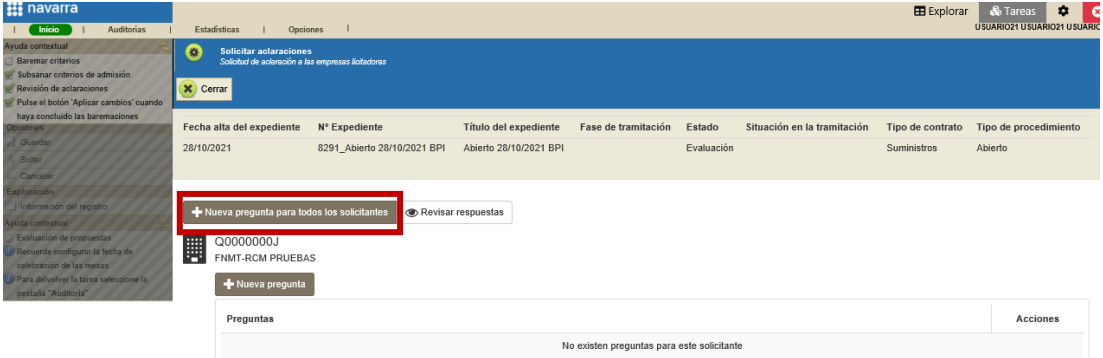

Se abrirá una ventana desde la cual podremos formular la pregunta solicitando la aclaración. Escribimos la pregunta y pulsamos sobre "Seleccionar solicitantes":

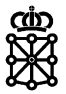

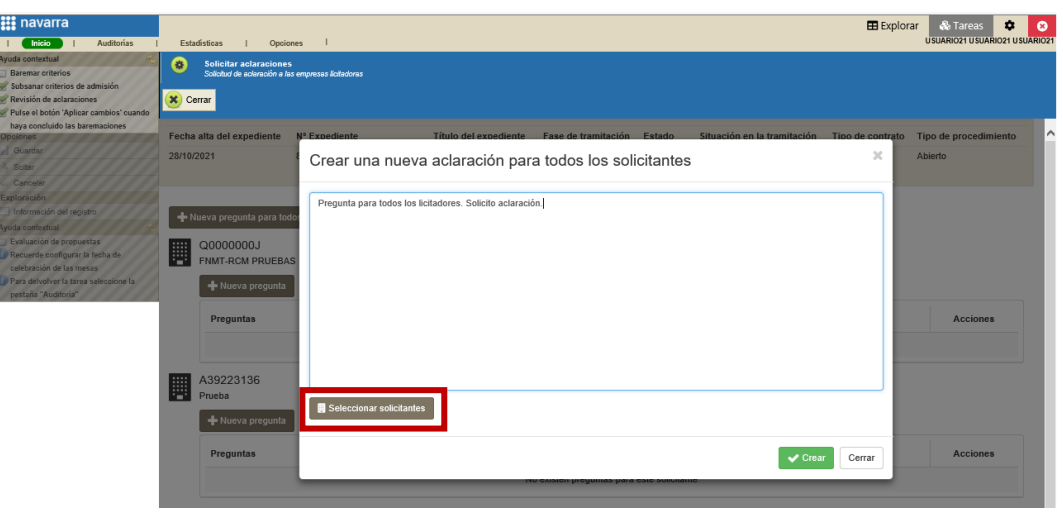

Seleccionamos los licitadores a los cuales queremos dirigir nuestra pregunta y pulsamos sobre "Aceptar selección":

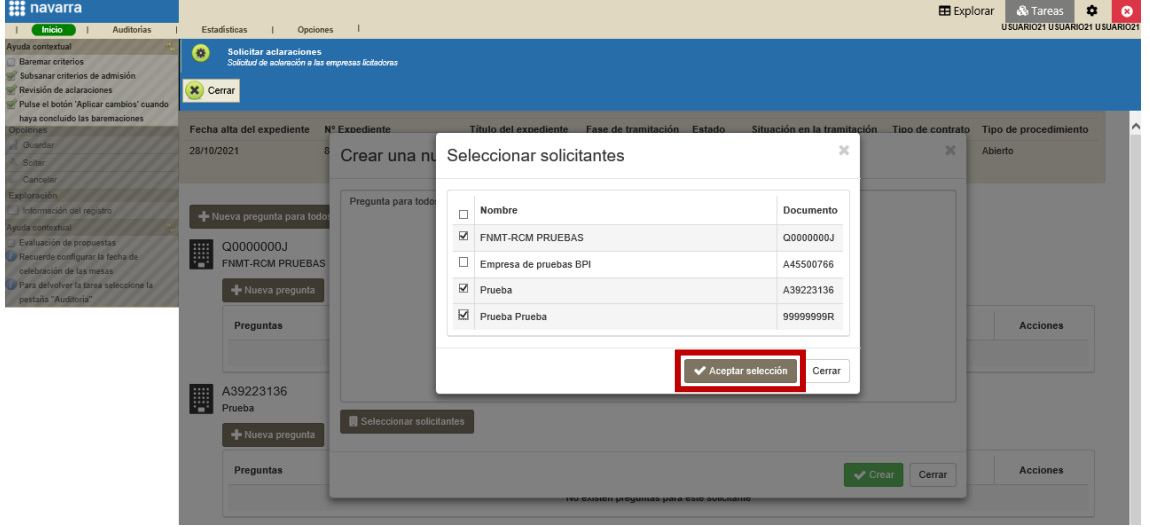

Finalmente pulsaremos sobre "Crear":

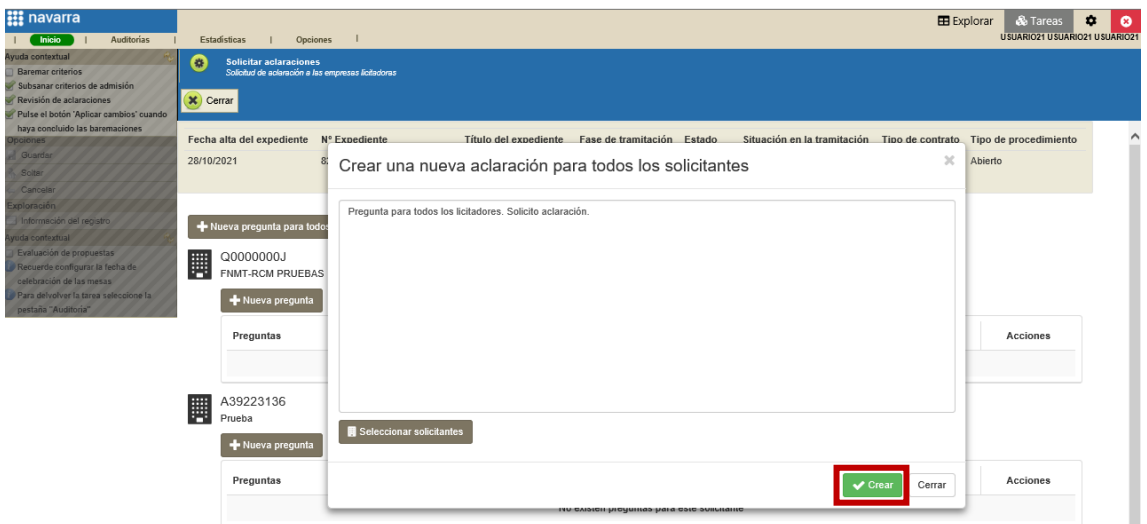

Unibertsitateko, Berrikuntzako eta Eraldaketa Digitaleko Departamentua Departamento de Universidad, Innovación y Transformación Digital

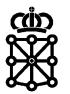

#### <span id="page-5-0"></span>**1.2 Realizar una pregunta a un licitador**

Para realizar una pregunta a un licitador concreto pulsaremos en el botón "Nueva pregunta" correspondiente al licitador en cuestión:

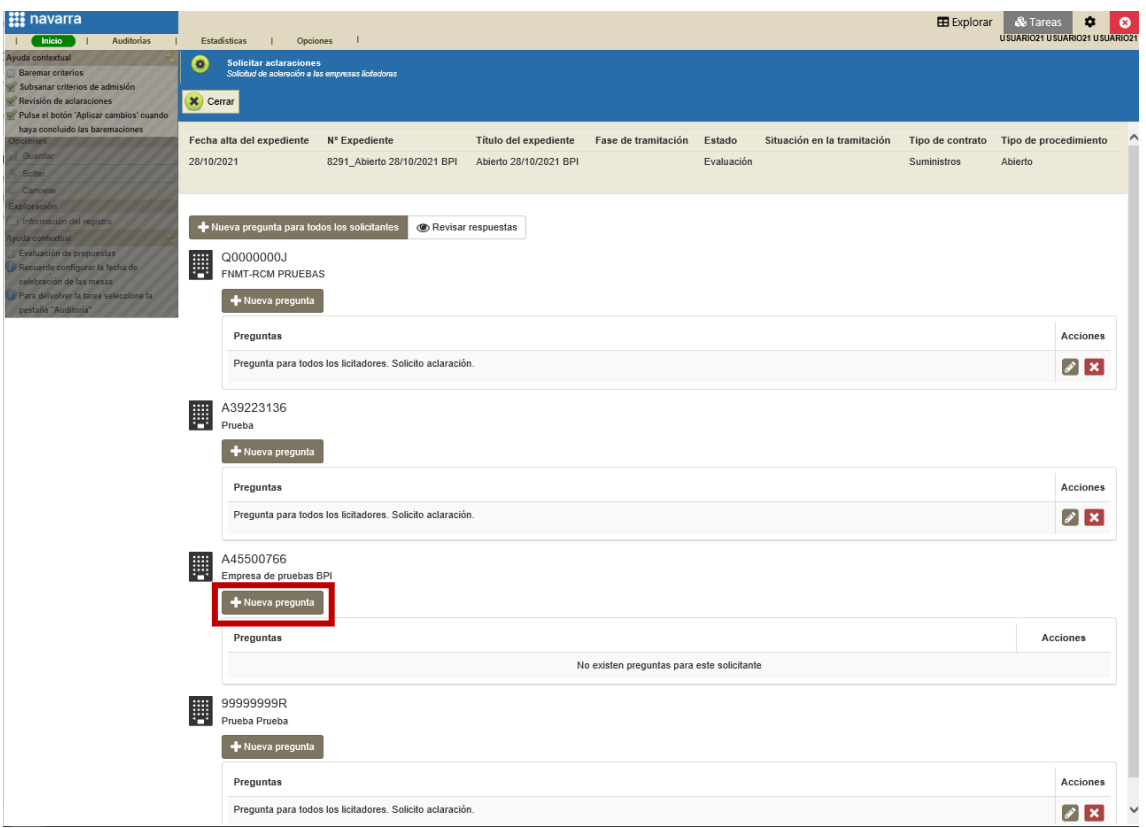

Escribimos la pregunta y pulsamos sobre "Crear":

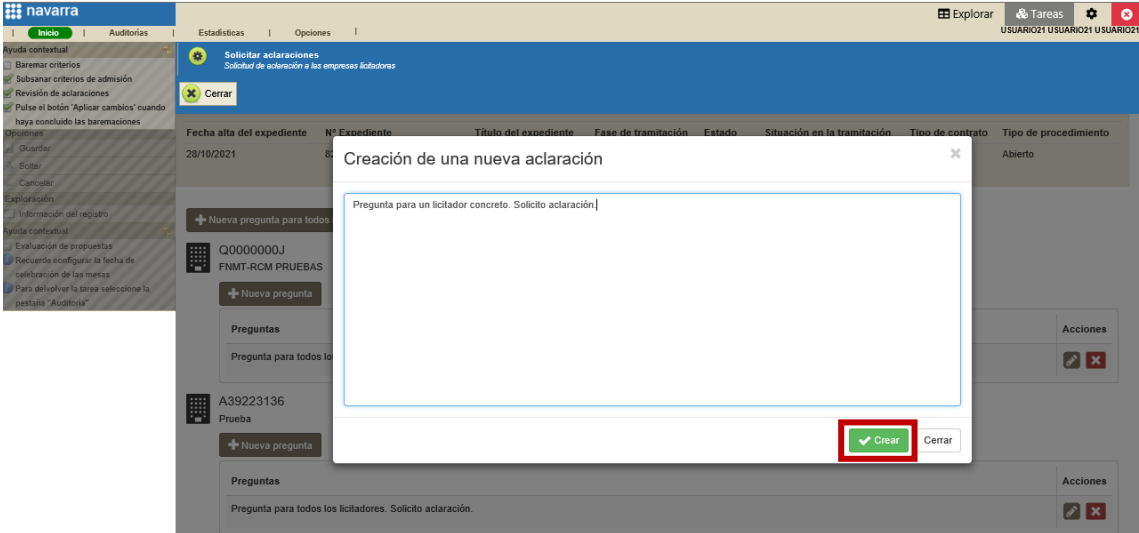

Una vez hayamos realizado las preguntas pulsaremos sobre "Cerrar" y esperaremos a recibir las respuestas de los licitadores.

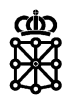

Hasta que no se reciban todas las respuestas no se marcará el check "Revisión de aclaraciones":

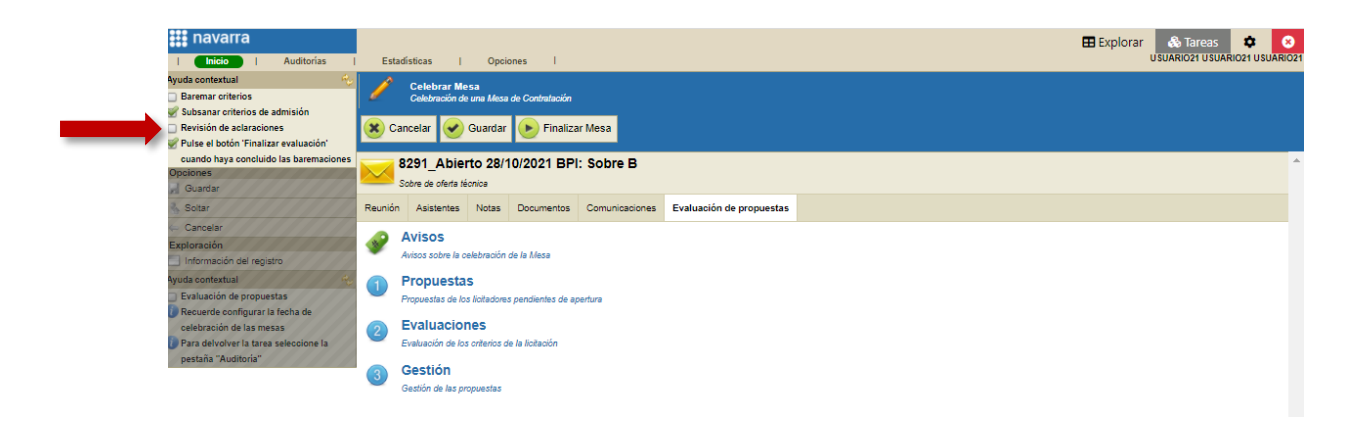

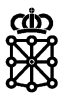

#### <span id="page-7-0"></span>2 ELIMINAR Y EDITAR PREGUNTAS EMITIDAS

Mientras esperamos las respuestas PLENA permite editar o eliminar las preguntas realizadas:

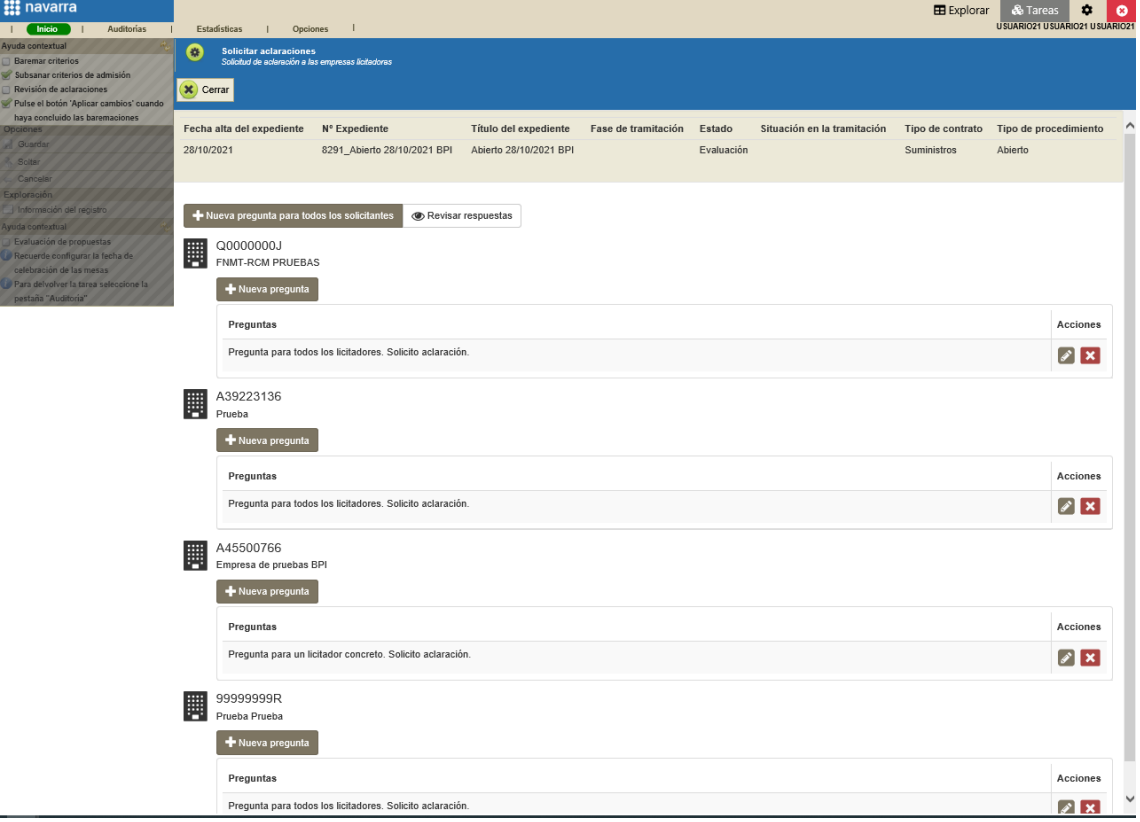

# <span id="page-7-1"></span>**2.1 Editar una pregunta**

Para editar una pregunta pulsaremos sobre el lápiz correspondiente a la pregunta y licitador en cuestión:

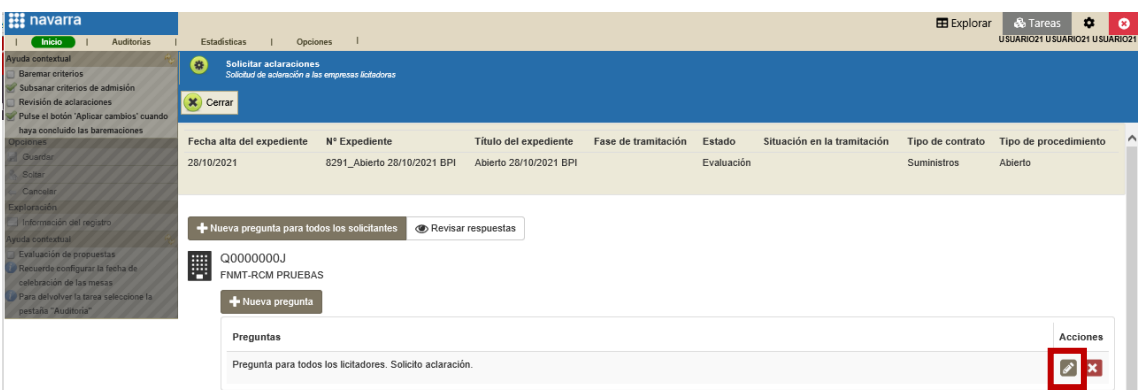

Realizaremos las modificaciones necesarias y pulsaremos sobre "Guardar":

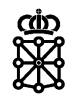

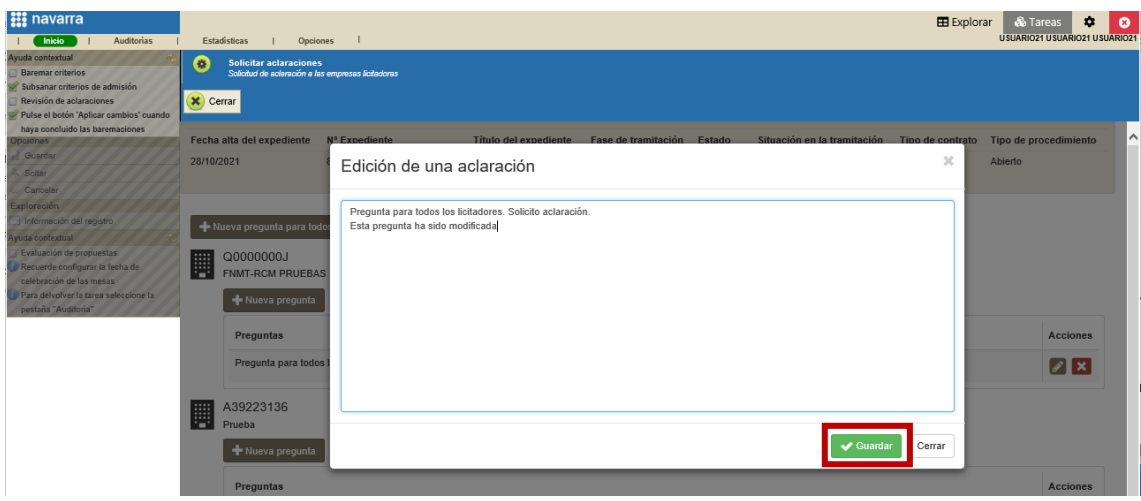

Esta modificación únicamente afectará al licitador correspondiente:

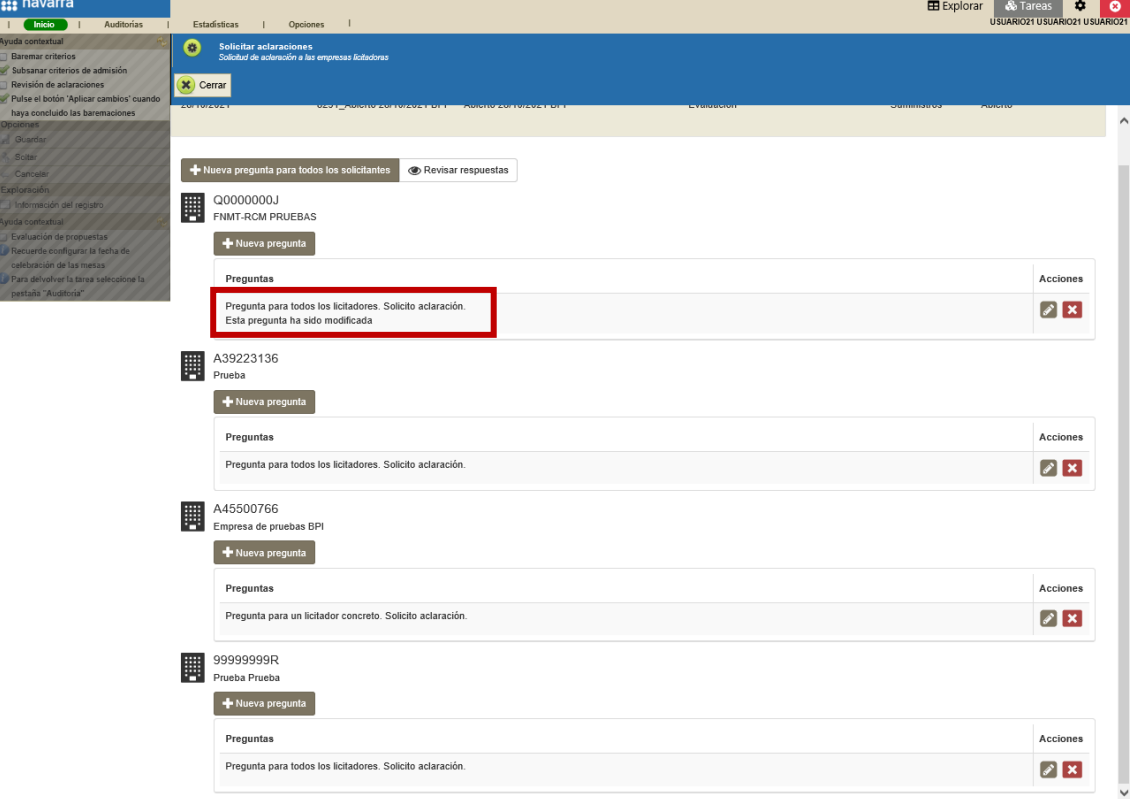

# <span id="page-8-0"></span>**2.2 Eliminar una pregunta**

Para eliminar una pregunta pulsaremos sobre el aspa roja correspondiente a la pregunta y licitador en cuestión:

 $\overline{a}$ 

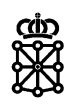

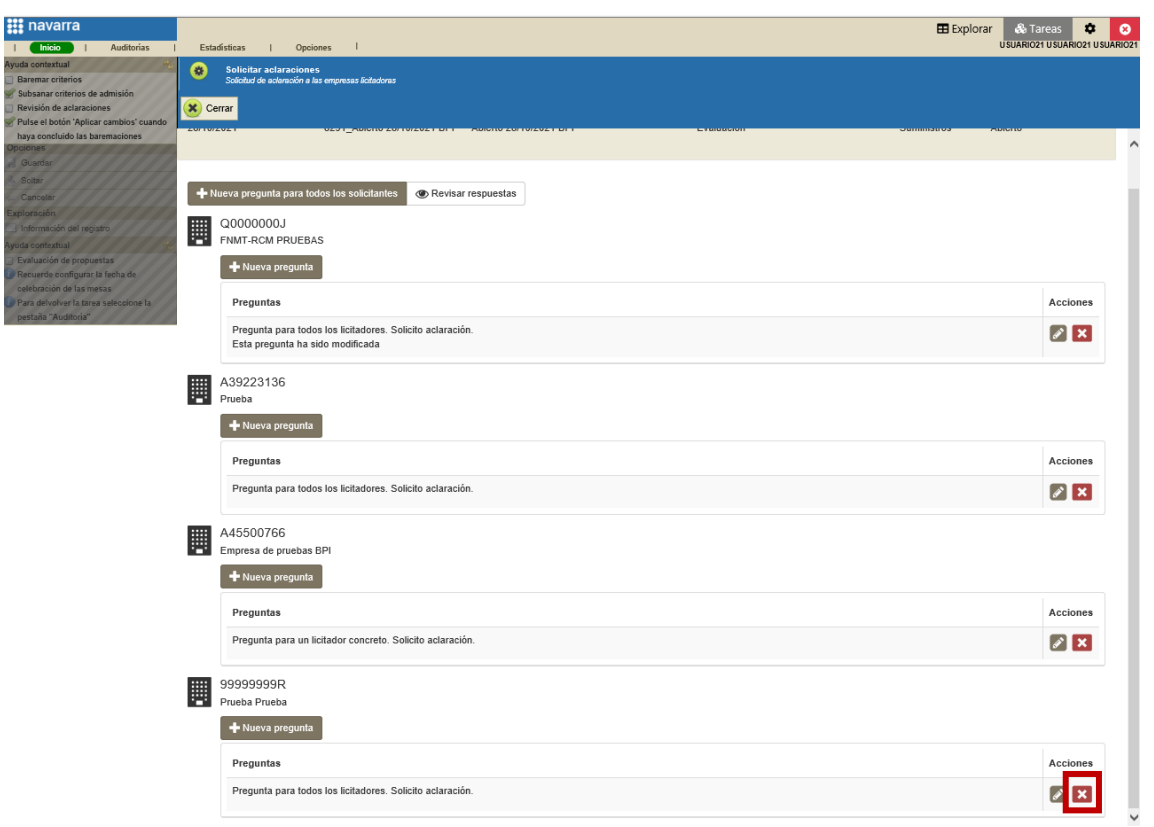

PLENA nos preguntará si realmente queremos eliminarla. Pulsaremos sobre "Aceptar":

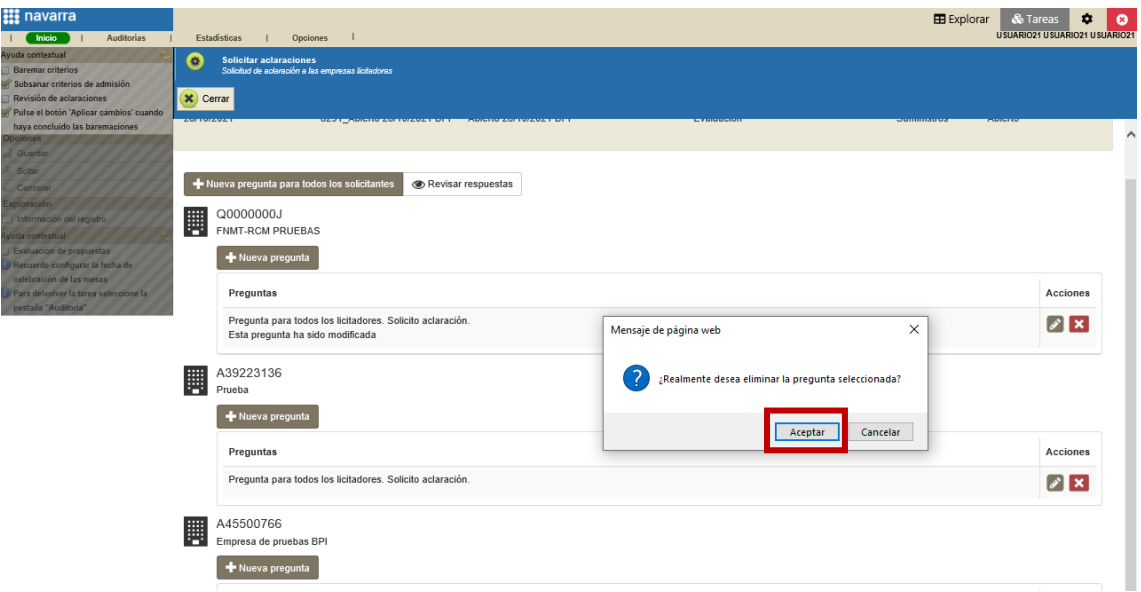

Esta modificación únicamente eliminará la pregunta del licitador correspondiente:

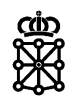

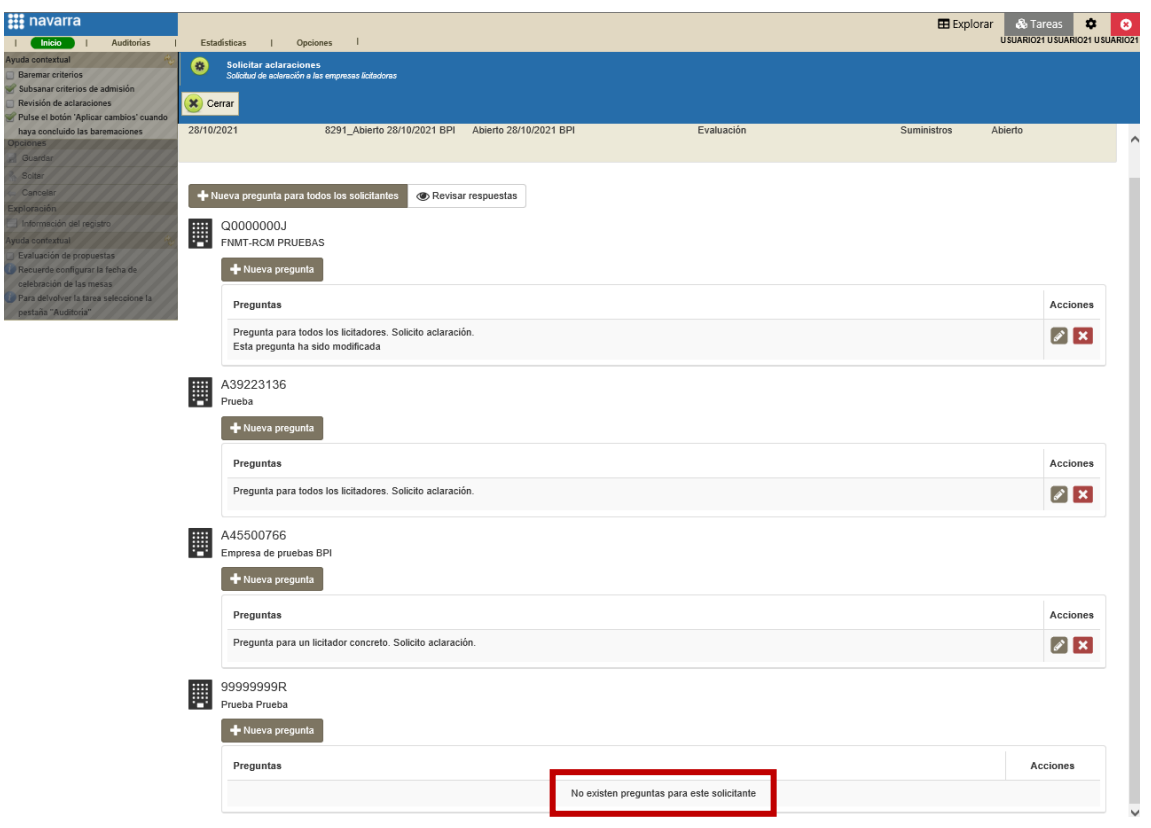

I<br>Ayud<br>B S S R<br>B P R

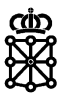

# 3 NOTIFICAR LA SOLICITUD DE ACLARACIÓN

<span id="page-11-0"></span>Para notificar a los licitadores que se ha solicitado una aclaración cerraremos la pantalla anterior:

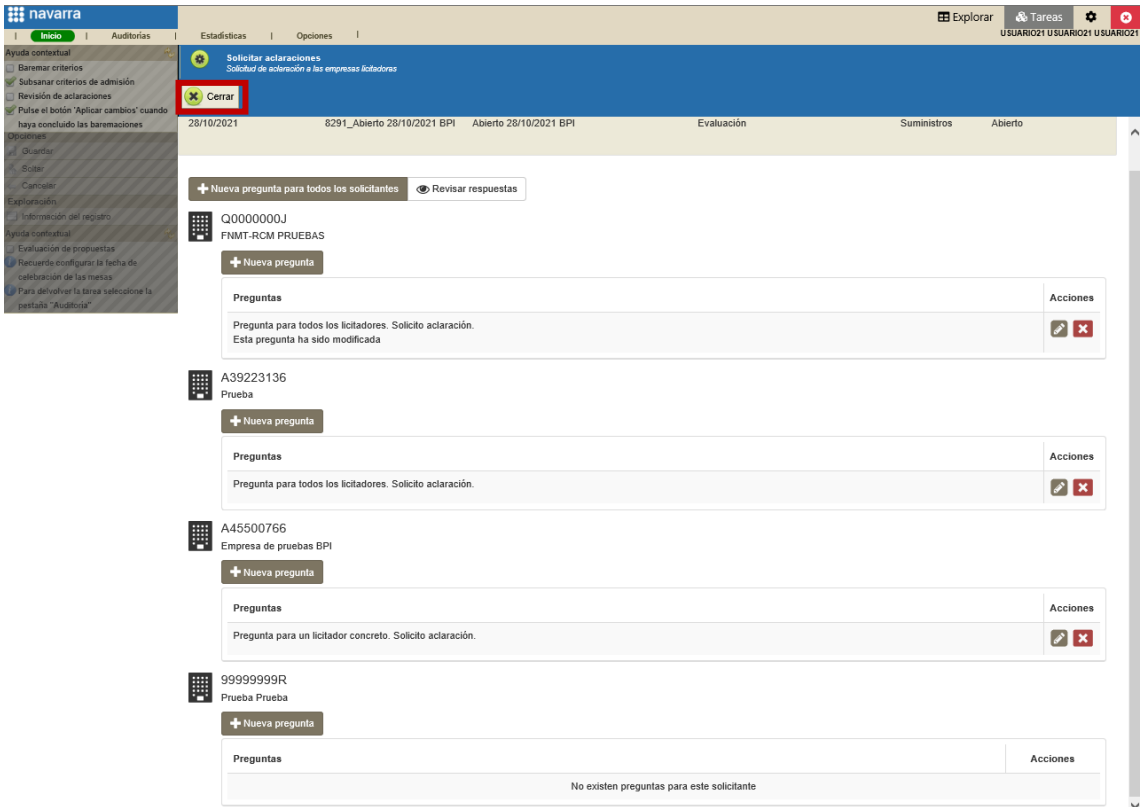

A continuación, en la pestaña "Comunicaciones" pulsaremos sobre "Notificar":

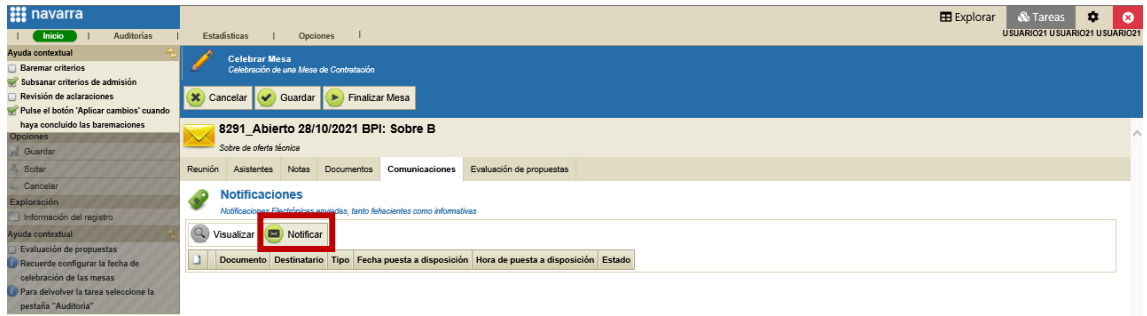

Seleccionamos la modalidad. En este caso seleccionaremos la modalidad fehaciente:

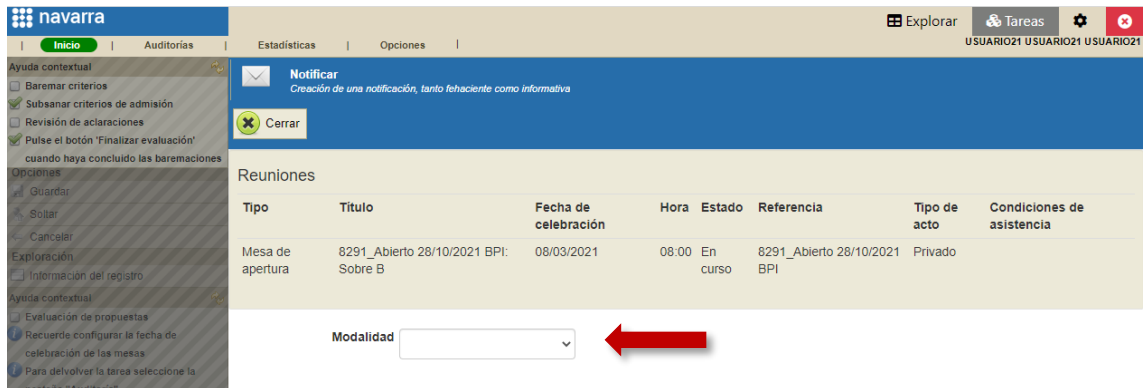

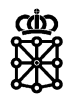

Seleccionamos los destinatarios desde el botón "Seleccionar" correspondiente a los "Destinatarios", el tipo de notificación y la plantilla (cada modalidad tiene su plantilla correspondiente) y si lo deseamos modificamos la caducidad. Rellenamos los campos asunto, resumen y contenido, adjuntamos un documento en formato PDF y pulsamos sobre "Enviar":

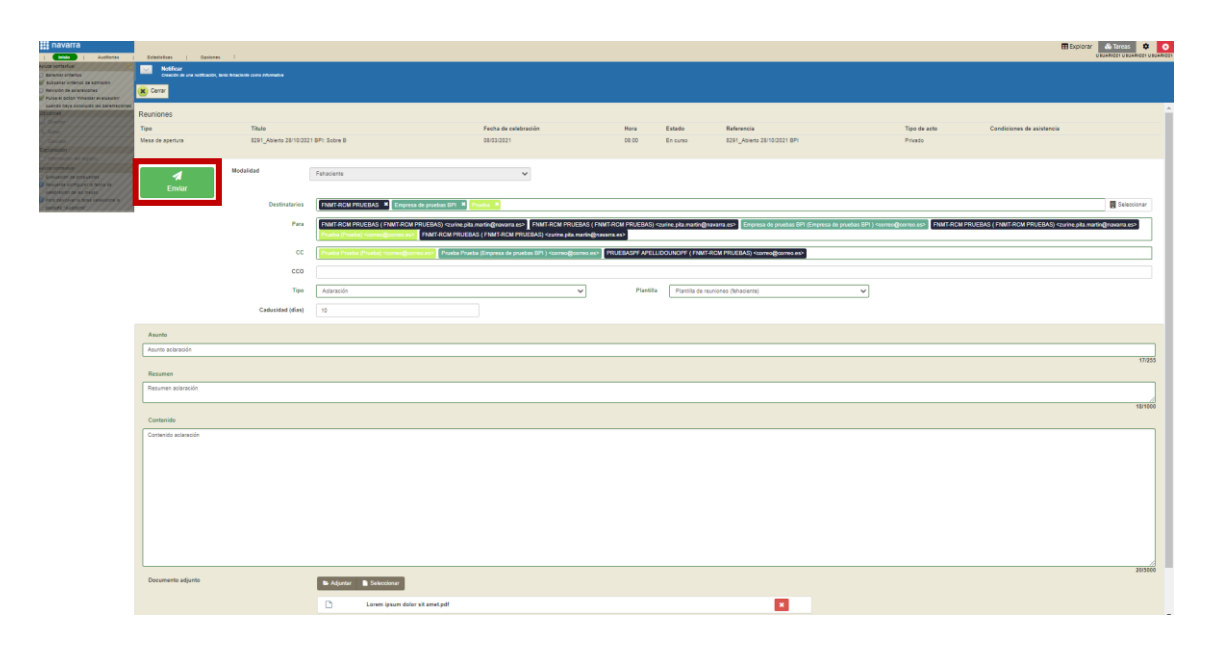

En este caso, al haber escogido la modalidad fehaciente, el licitador recibirá un correo electrónico en el cual se informa que ha recibido una notificación y se muestra tanto el asunto como el resumen del mensaje que hayamos introducido. La documentación adjuntada no se recibirá en el correo electrónico y el contenido introducido tampoco.

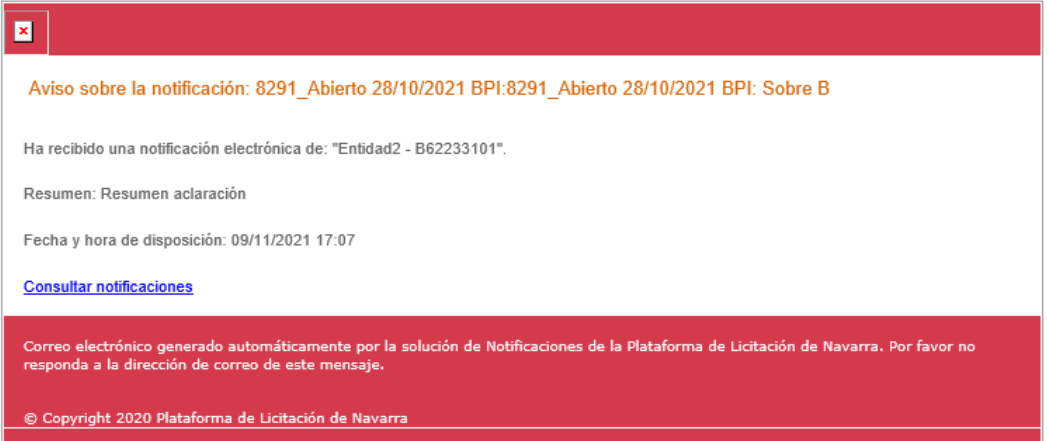

El licitador, siempre y cuando la notificación no haya caducado, deberá acceder a su área privada de PLENA y aceptar o rechazar la notificación. Esta acción requiere la firma del licitador.

Una vez acepte y firme la notificación el licitador podrá visualizar la documentación que hemos adjuntado en la notificación y el contenido del mensaje introducido.

NOTA: el envío de las notificaciones del tipo "Aclaración" NO conlleva que las empresas licitadoras puedan responder a las aclaraciones mediante la plataforma. Para que una empresa pueda responder mediante la plataforma deberán seguirse los pasos descritos en el punto *"1 Solicitar aclaraciones"* de este documento. Recomendamos no realizar las notificaciones del tipo "Aclaración" hasta haber realizado las preguntas a los licitadores tal y como se ha descrito en este documento.

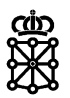

#### <span id="page-13-0"></span>4 RESPONDER ACLARACIONES

Para responder la solicitud de aclaración los licitadores deberán acceder a su área privada de PLENA.

Una vez dentro, en el menú lateral derecho verán que tienen aclaraciones pendientes:

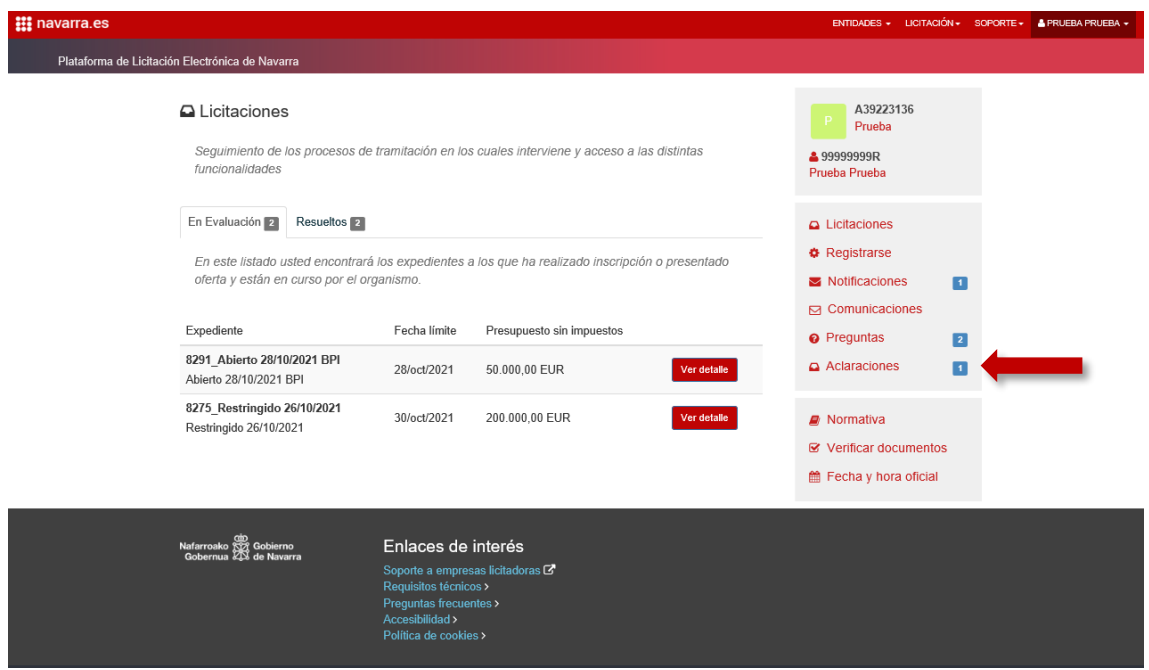

Pulsando sobre "Aclaraciones" se mostrará un listado de todas las aclaraciones pendientes:

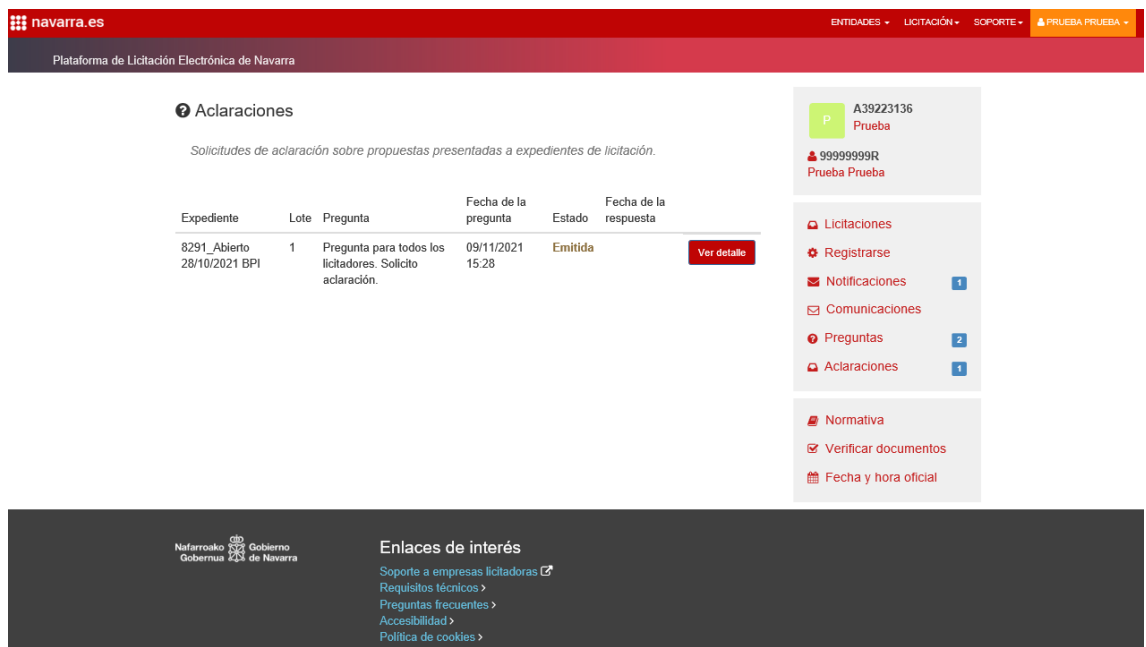

El licitador pulsará sobre el botón "Ver detalle" correspondiente a la pregunta que desea responder y se abrirá la siguiente pantalla:

Unibertsitateko, Berrikuntzako eta Eraldaketa Digitaleko Departamentua

Departamento de Universidad, Innovación y Transformación Digital

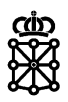

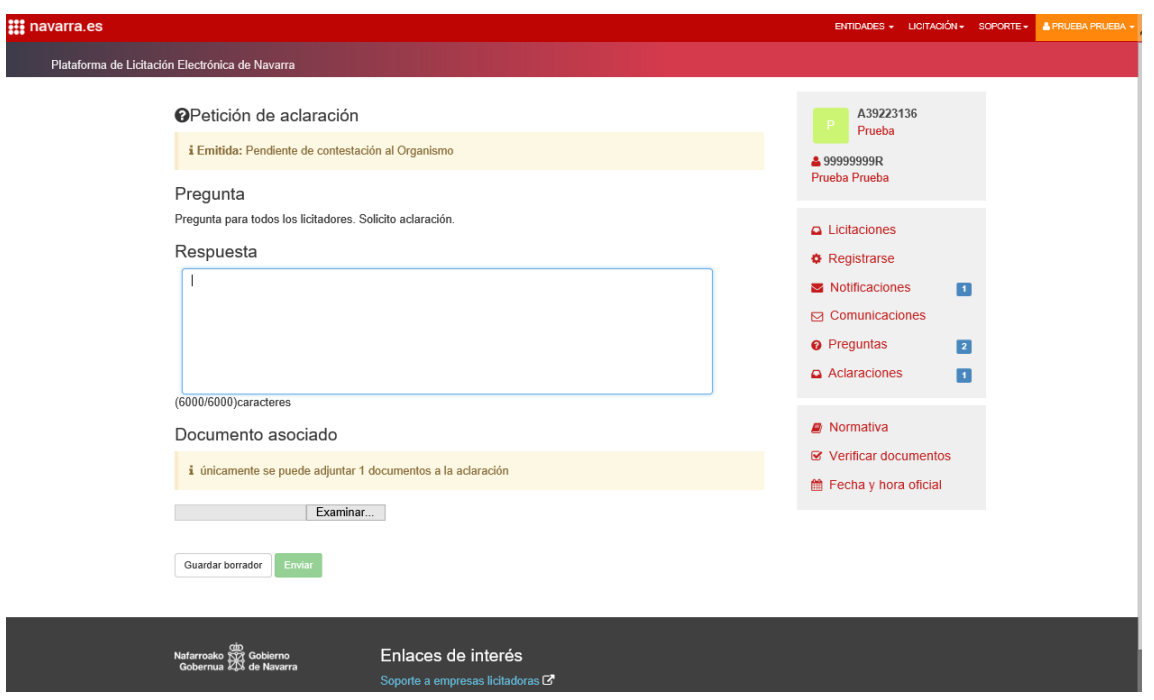

Introducirá la respuesta, adjuntará un documento si es necesario y pulsará sobre "Enviar":

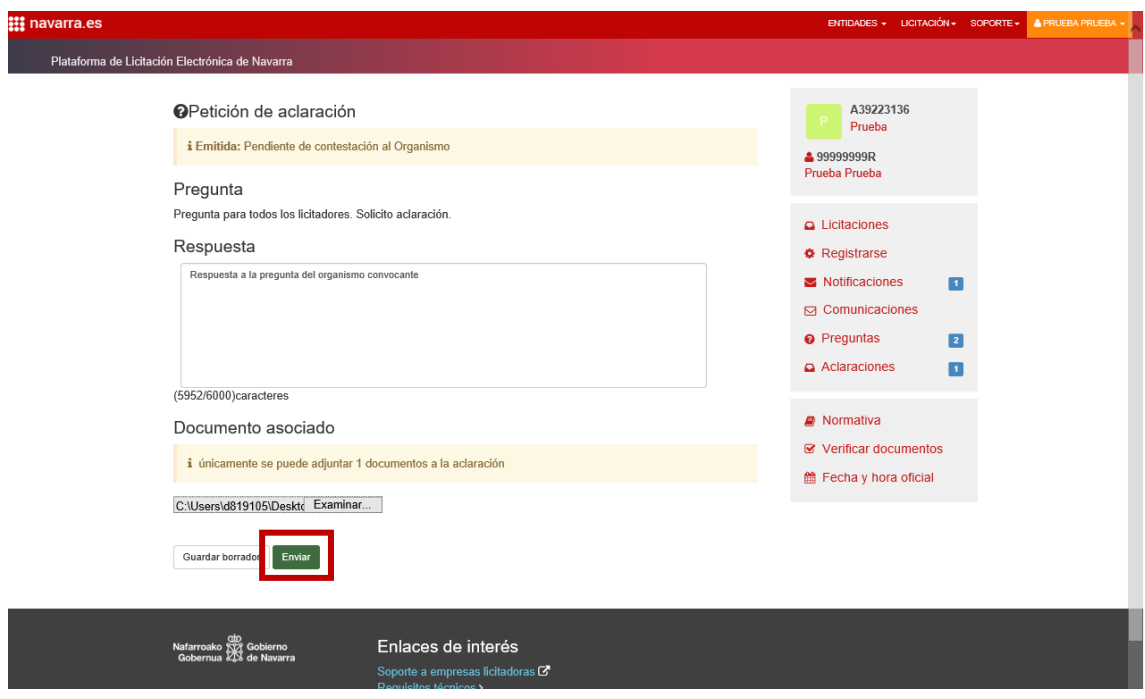

Tras el envío PLENA indicará que esta pregunta ya ha sido contestada:

Departamento de Universidad, Innovación y Transformación Digital

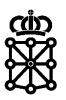

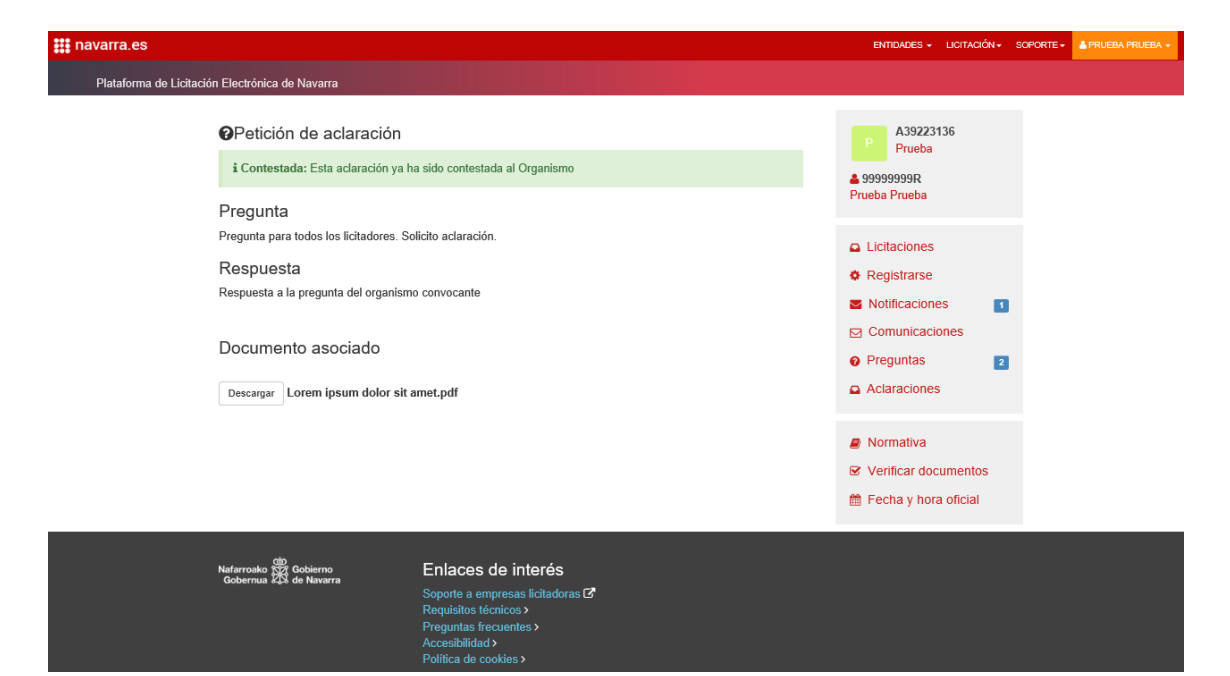

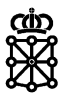

# <span id="page-16-0"></span>5 VER ACLARACIONES RECIBIDAS

Cuando hayamos recibido las respuestas a las aclaraciones solicitadas podremos ver las respuestas emitidas por los licitadores. Tenemos dos formas de ver las aclaraciones:

- Desde "Gestionar aclaraciones"
- Desde la "Consulta de propuestas"

# <span id="page-16-1"></span>**5.1 Desde "Gestionar aclaraciones"**

Volveremos a la celebración de la mesa:

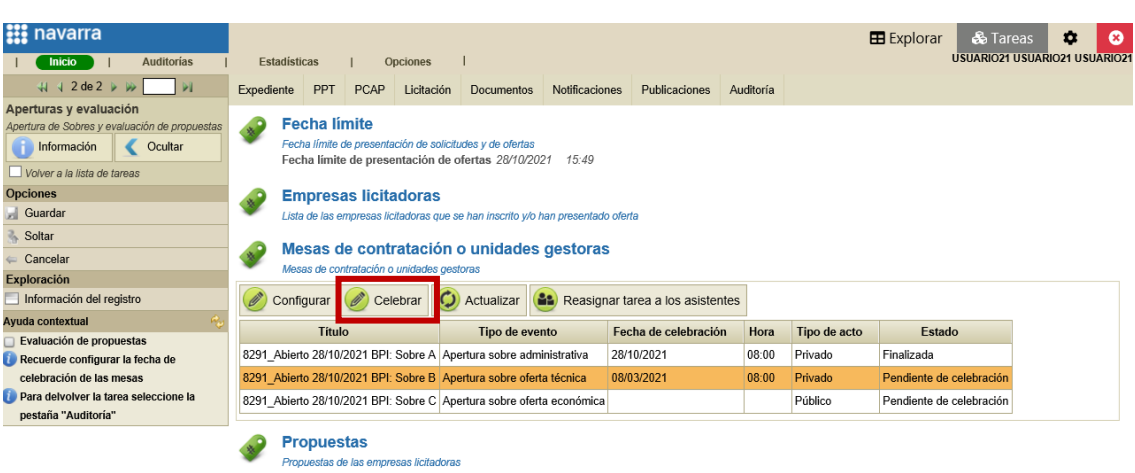

Se abrirá una nueva pantalla. Cuando hayamos recibido todas las respuestas el check "Revisión de aclaraciones" aparecerá marcado.

En la pestaña "Evaluación de propuestas", sección "Gestión" pulsaremos sobre "Gestionar aclaraciones":

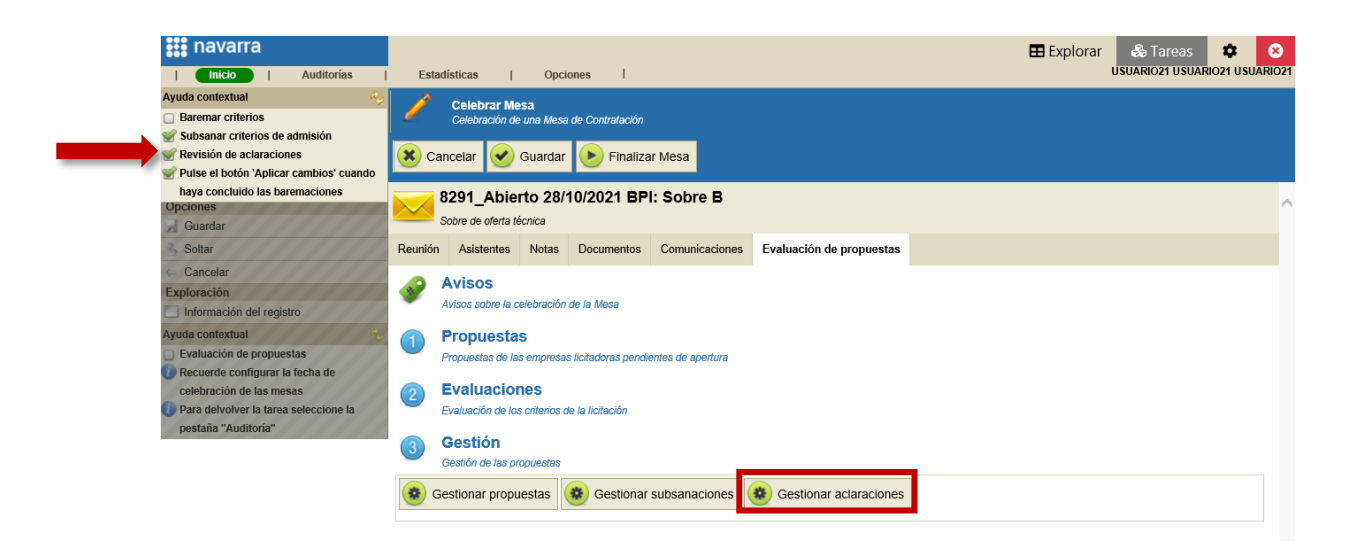

Cuando hayamos recibido las respuestas las preguntas no se podrán editar ni eliminar. Pulsaremos sobre "Revisar respuestas":

Ay

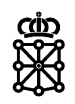

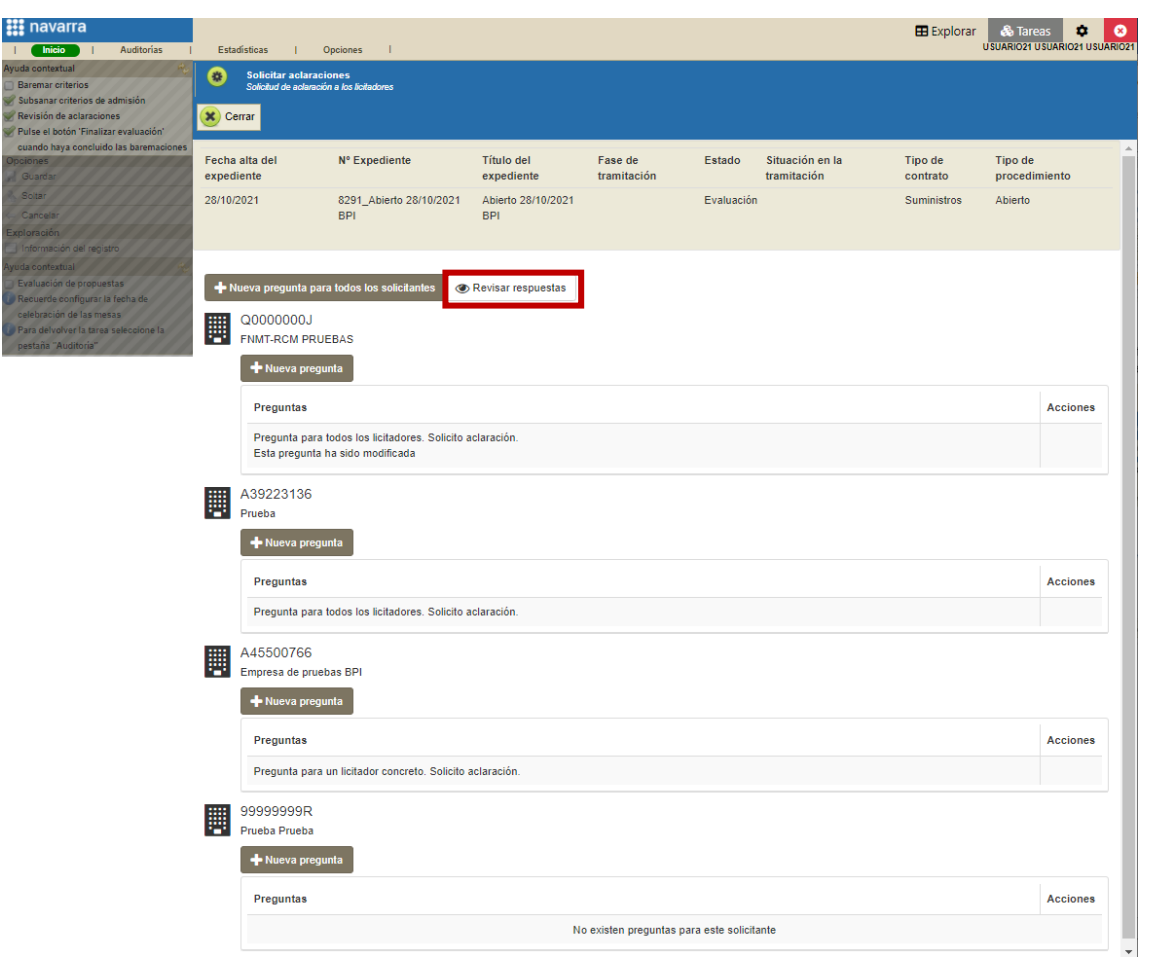

Escogemos la empresa cuya respuesta queramos ver y pulsamos sobre "Ver contestaciones":

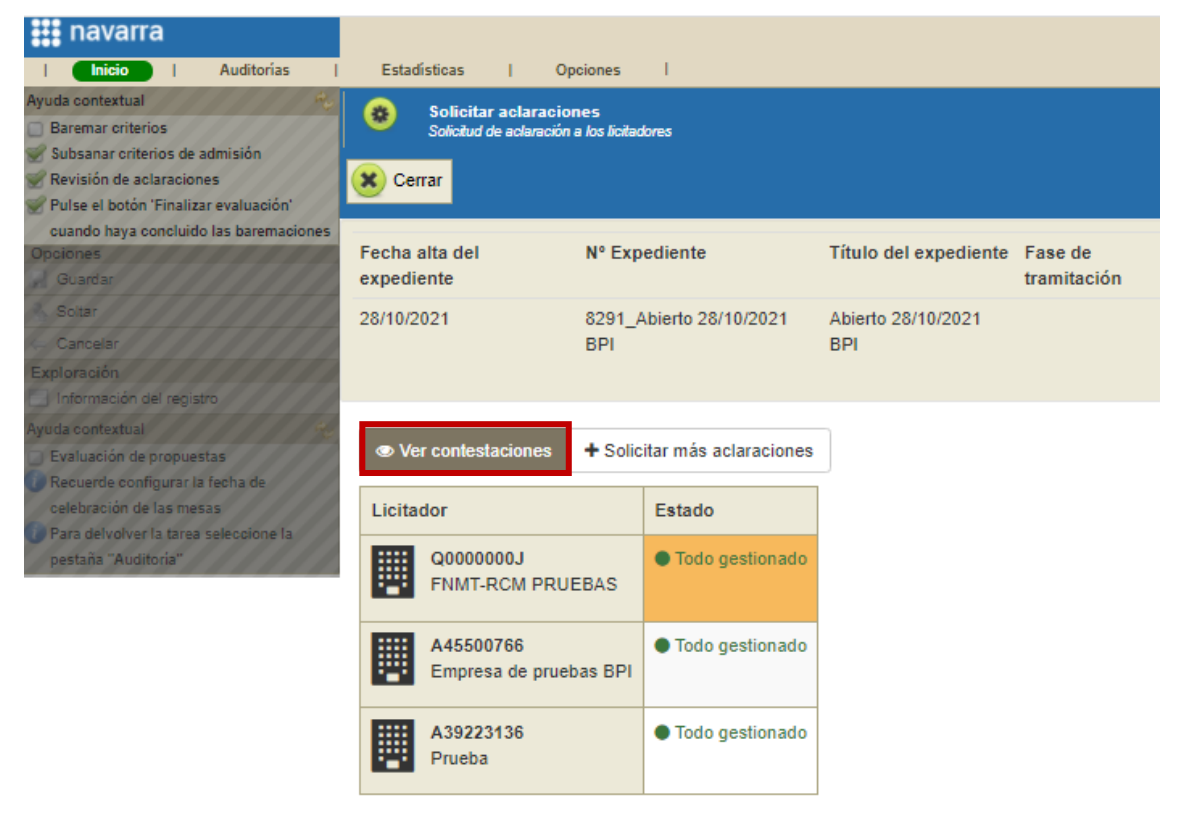

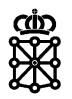

Veremos la respuesta del licitador y si tiene documentos adjuntos, podremos descargar el documento aportado por el licitador en la aclaración:

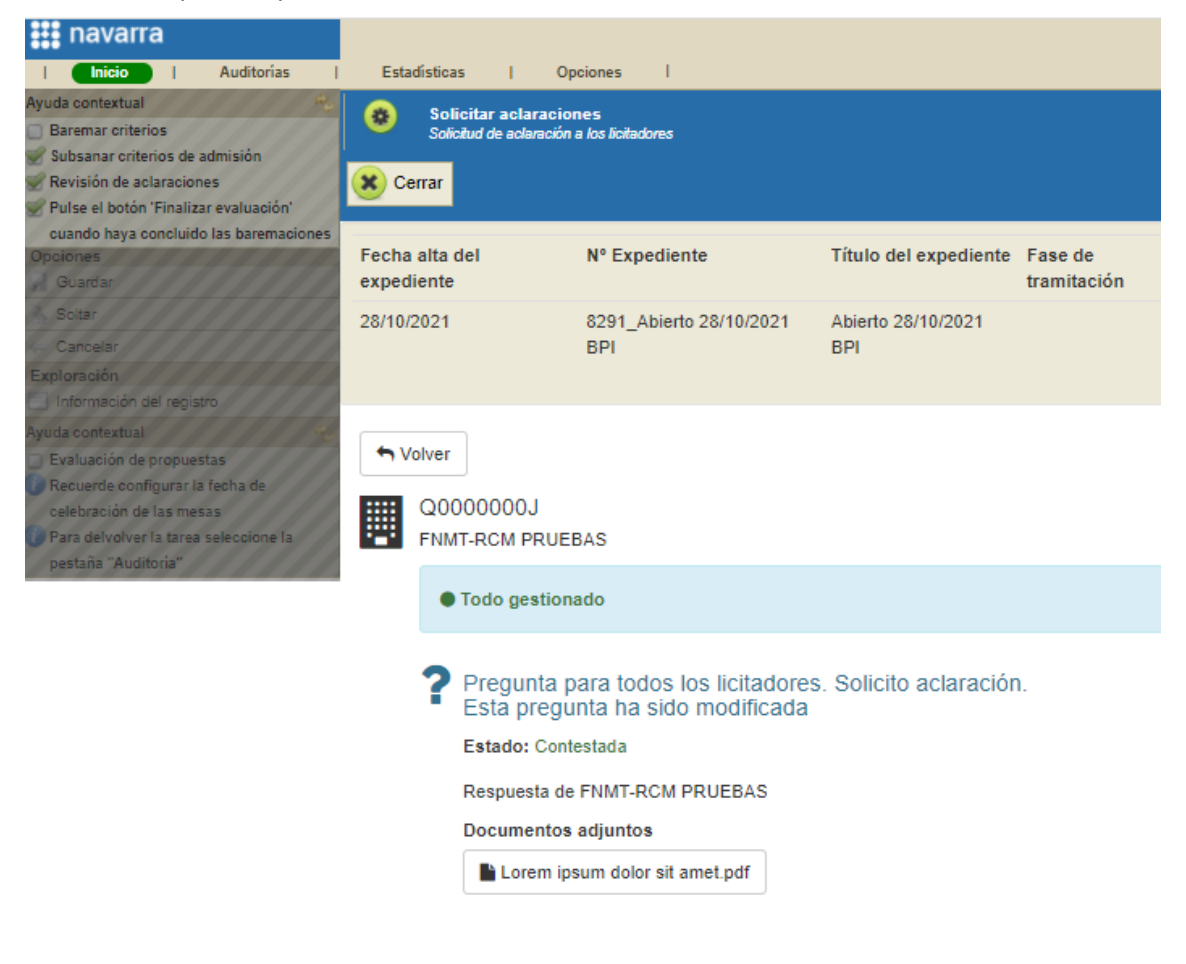

Para ver la respuesta de otro licitador pulsaremos sobre "Volver".

# <span id="page-18-0"></span>**5.2 Desde la "Consulta de propuestas"**

Accederemos al detalle del expediente desde "Tareas" y en la pestaña "Licitación", sección "Propuestas" pulsaremos sobre "Consulta de propuestas":

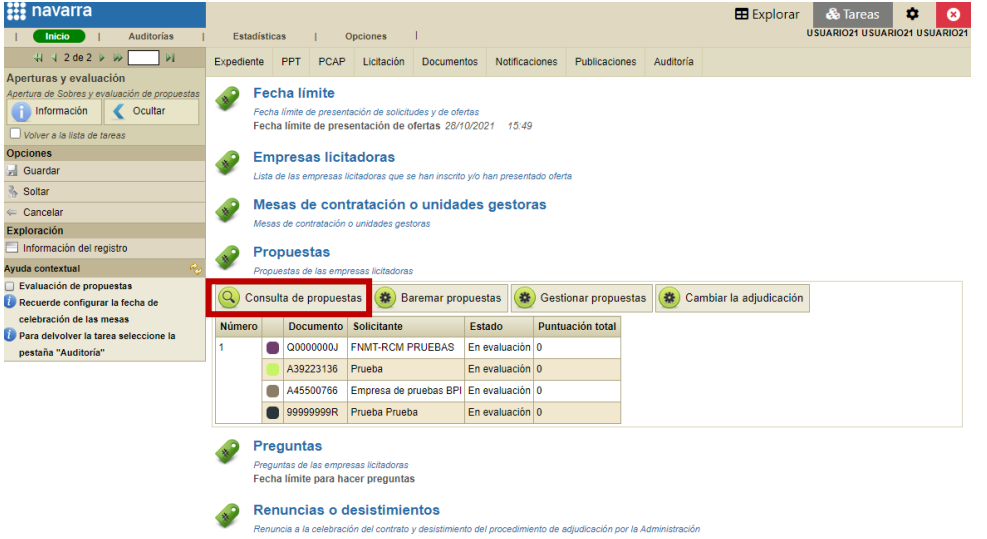

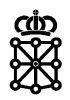

Seleccionamos la empresa cuya respuesta queramos ver y pulsamos sobre "Ver propuesta":

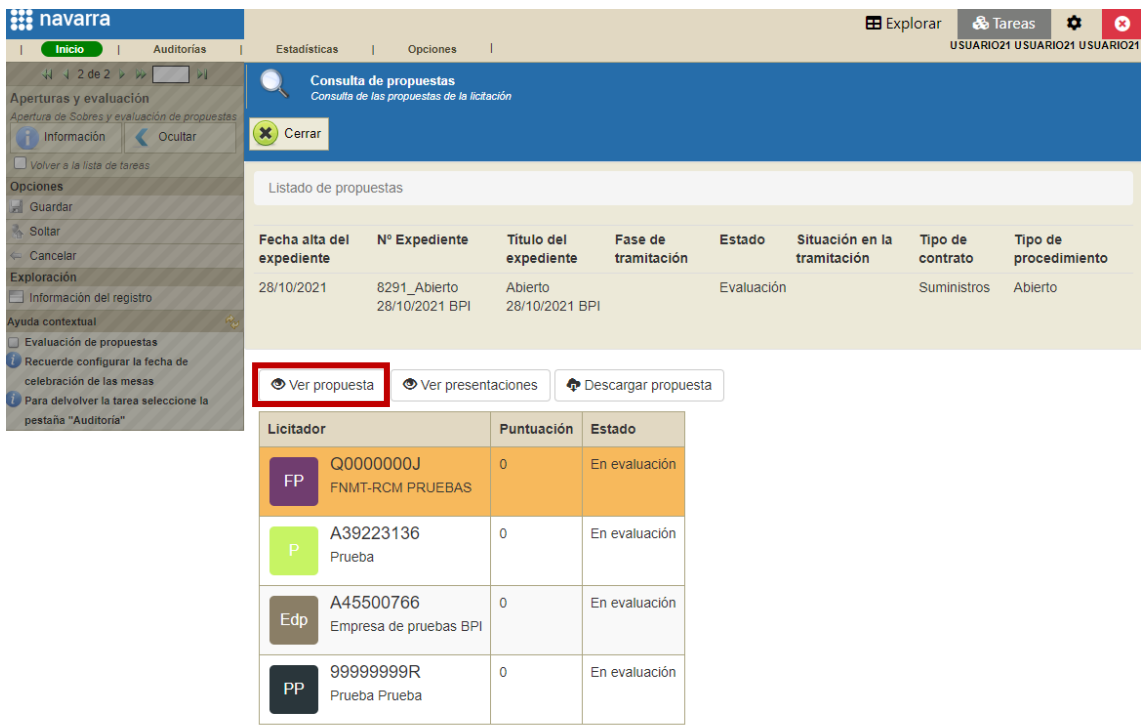

Debajo de la documentación correspondiente a su oferta veremos la aclaración enviada por el licitador, documentos adjuntos inclusive:

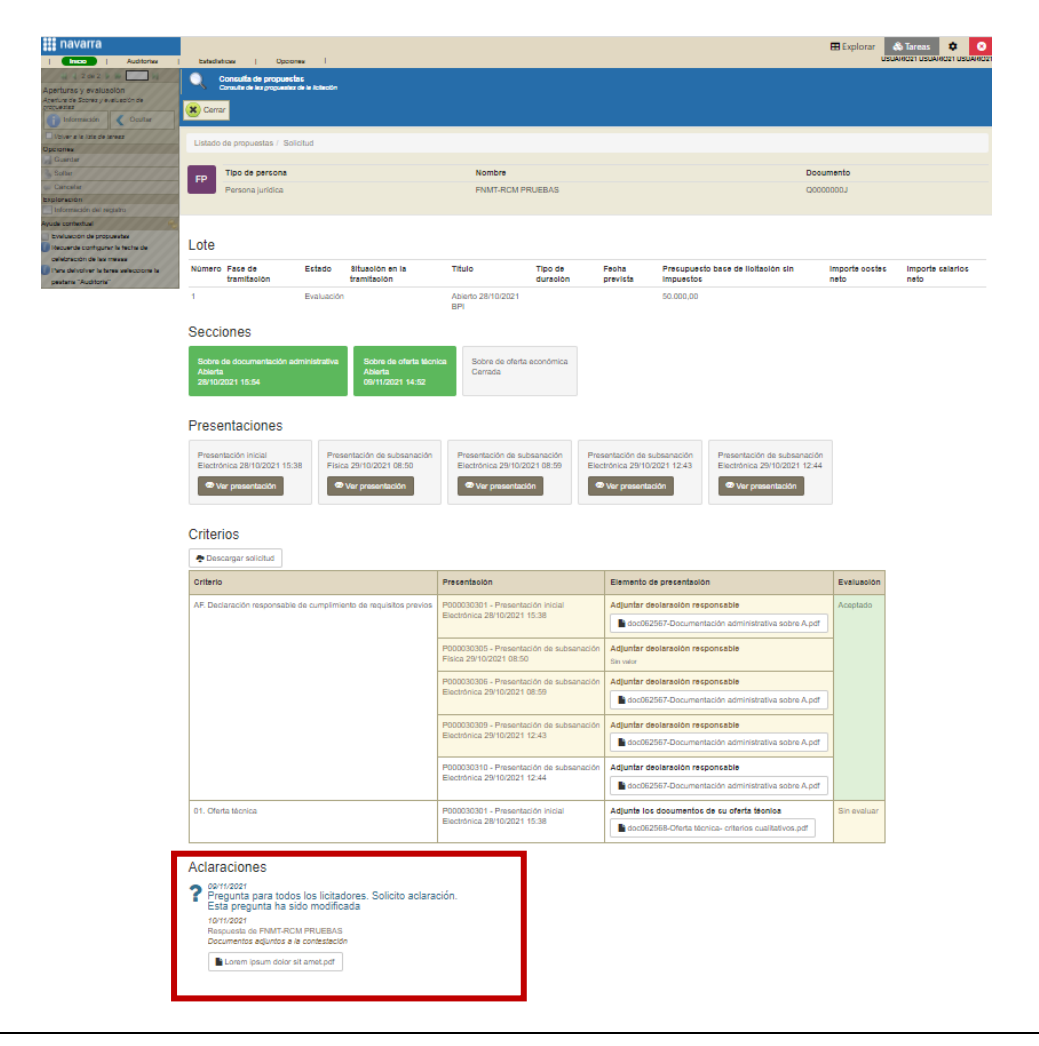